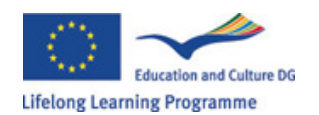

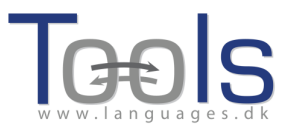

# Treoracha chun aonad Clilstore a dhéanamh

#### Céimeanna tosaigh

Léiríonn na treoracha céim ar chéim seo an tslí le haonad ar-líne a dhéanamh a bhfuil físeán agus téacs ann ina bhfuil nasc idir gach uile fhocal agus sraith foclóirí ar-líne. Tá teacht ar an aonad seo ag http://multidict.net/cs/376.

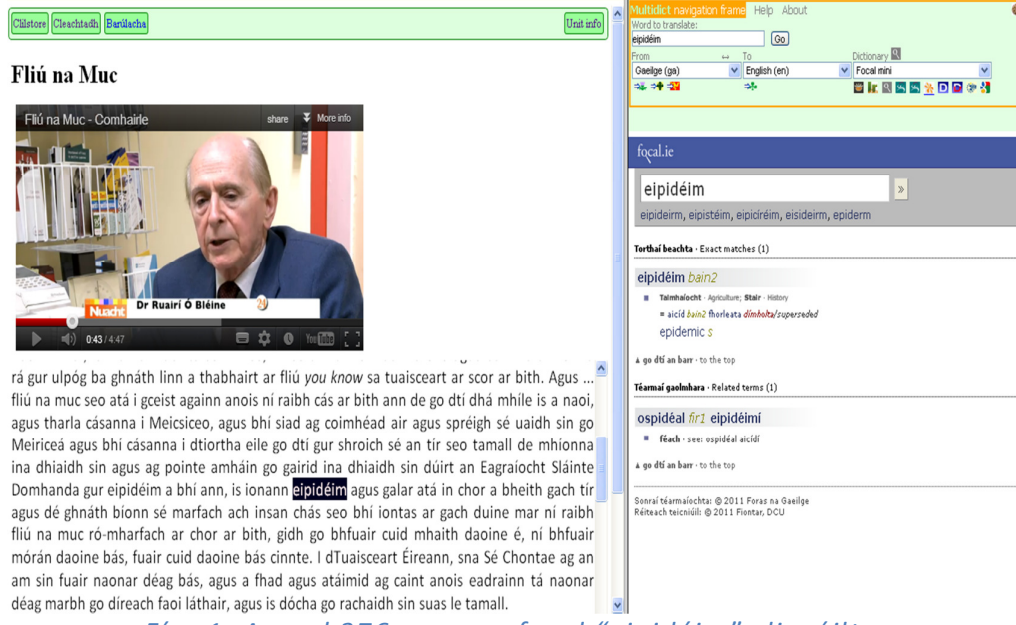

Fíor 1. Aonad 376 agus an focal "eipidéim" cliceáilte.

Téigh chuig http://multidict.net/clilstore agus cliceáil ar "register".

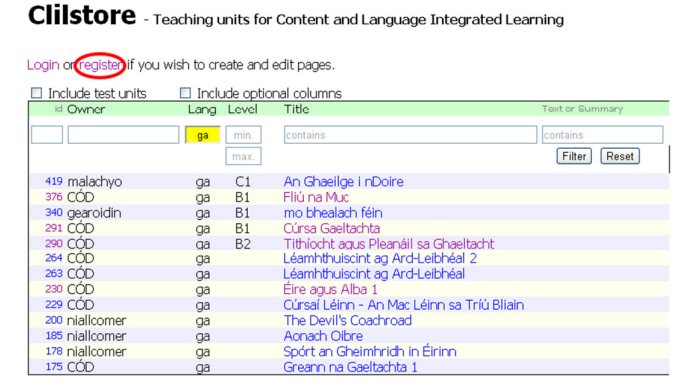

Fíor2: Leathanach tosaigh Clilstore.

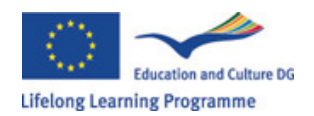

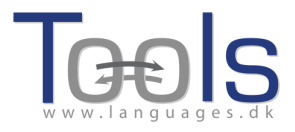

Ní mór ainm úsáideora agus pasfhocal a roghnú anois agus d'ainm, sloinne agus seoladh ríomhphoist a sholáthar.

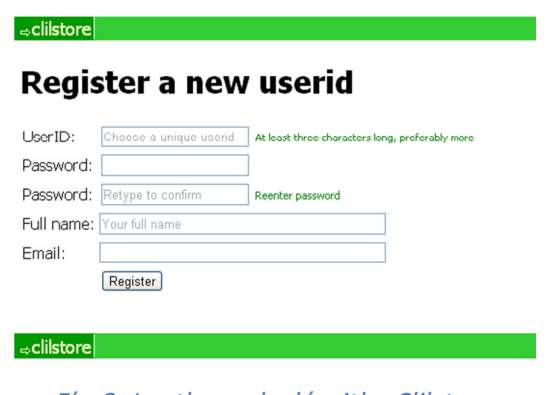

Fíor3: Leathanach cláraithe Clilstore

Is féidir na sonraí seo a úsáid chun logáil isteach anois.

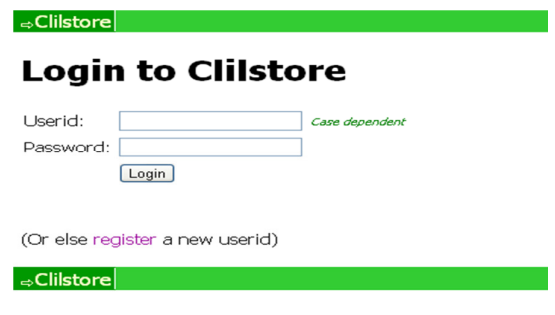

Fíor 4: Logáil Isteach

I ndiaidh duit logáil isteach is féidir aonaid nua a chruthú nó eagarthóireacht a dhéanamh ar aonaid reatha (is féidir aonaid nach bhfuil de dhíth níos mó a scriosadh fosta).

| Clilstore - Teaching units for Content and Language Integrated Learning       |            |              |                                                  |                              |
|-------------------------------------------------------------------------------|------------|--------------|--------------------------------------------------|------------------------------|
|                                                                               |            |              |                                                  |                              |
| Logged in as CÓD  logout <a></a>                                              |            |              | My units Create a unit.                          |                              |
| $\Box$ Include optional columns<br>$\Box$ Include test units by other authors |            |              |                                                  |                              |
| id Owner                                                                      | Lang Level |              | Title                                            | <b>Text or Summary</b>       |
|                                                                               | ga         | min.         | contains                                         | contains                     |
|                                                                               |            | max.         |                                                  | Filter<br>Reset              |
| 419 malachyo                                                                  | qa         | C1           | An Ghaeilge i nDoire                             |                              |
| 376 CÓD                                                                       | aa         | $B1$ $(X_2)$ | liú na Muc                                       | Feidhmeanna eagarthóireachta |
| 340 gearoidin                                                                 | ga         | <b>B1</b>    | mo bhealach féin.                                |                              |
| 291 CÓD                                                                       | ga         | <b>B1</b>    | <b>X</b> <i>C</i> Cúrsa Gaeltachta               |                              |
| 290 CÓD                                                                       | ga         | <b>B2</b>    | <b>X</b> / Tithíocht agus Pleanáil sa Ghaeltacht |                              |

Fíor 5: Leathanach baile na n-údar

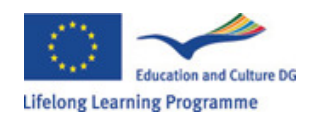

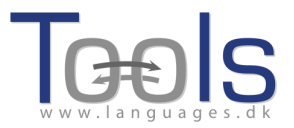

I ndiadh duit cliceáil ar 'Create a unit' feicfidh tú an leathanach thíos.

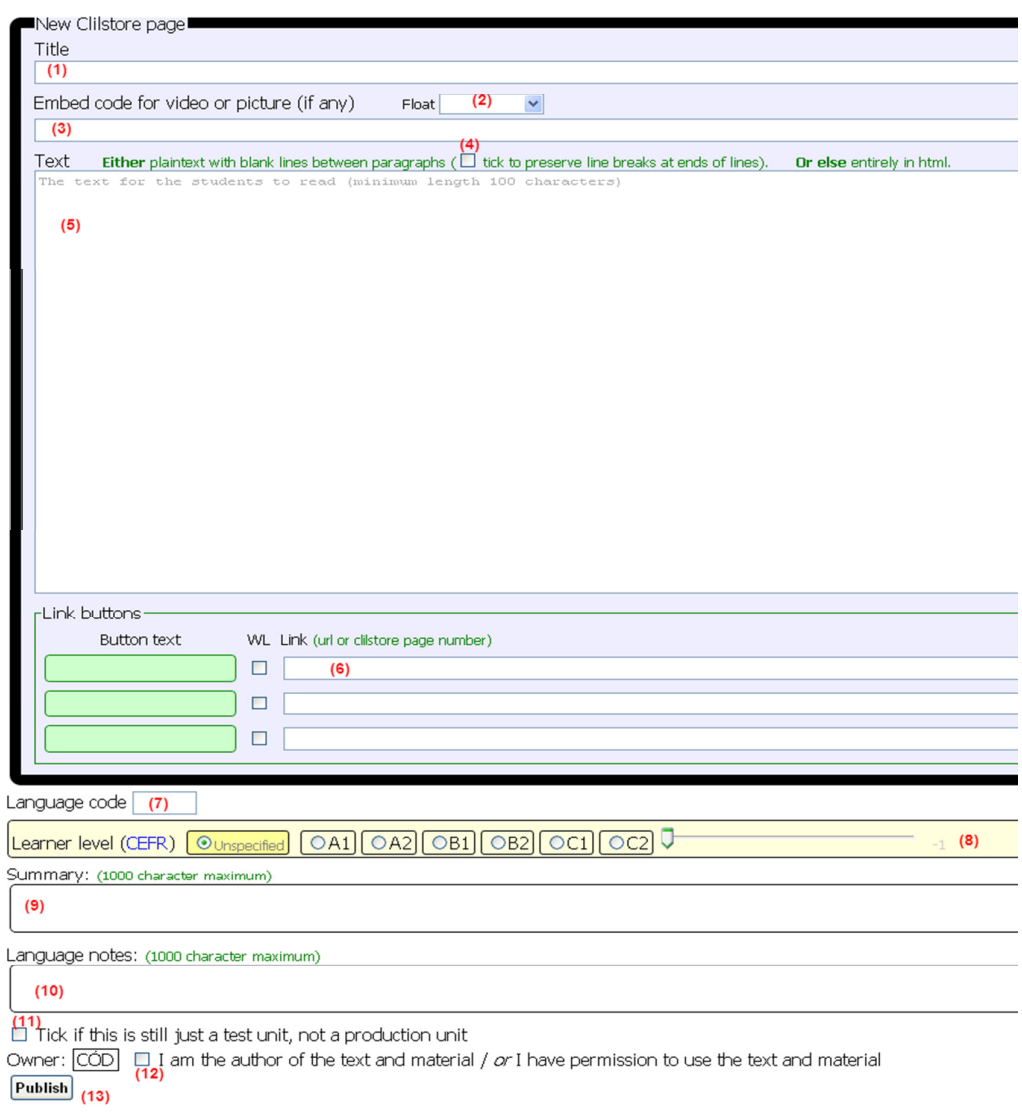

Fíor 6: Ag cruthú aonaid le físeán agus téacs.

Tá réimsí éagsúla le comhlánú agus roghanna éagsúla le déanamh ar an leathanach thuas. Téann na treoracha a leanas tríothu ón bharr.

(1) Title: Ceap teideal cuí don aonad – léireofar seo san innéacs (Fíor 2)

(2) Embed Code > "Float": Is féidir an téacs a lonnú taobh leis an fhíseán/íomhá (ar chlé/ar dheis) nó thíos faoi.

(3) Embed Code for video or picture: Chun físeán nó comhad fuaime a leabú ó Youtube.com, TED.COM, Vimeo.com, Flickr.com, srl. ní mór an rogha "Share" nó "Embed" a aimsiú agus ansin an cód leabaithe (a bhfuil cuma cód HTML air) a chóipeáil agus a ghreamú sa réimse seo (féach sampla ó YouTube thíos - Fíor 7).

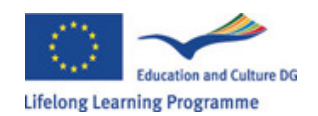

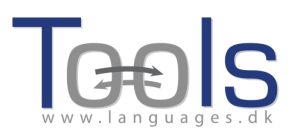

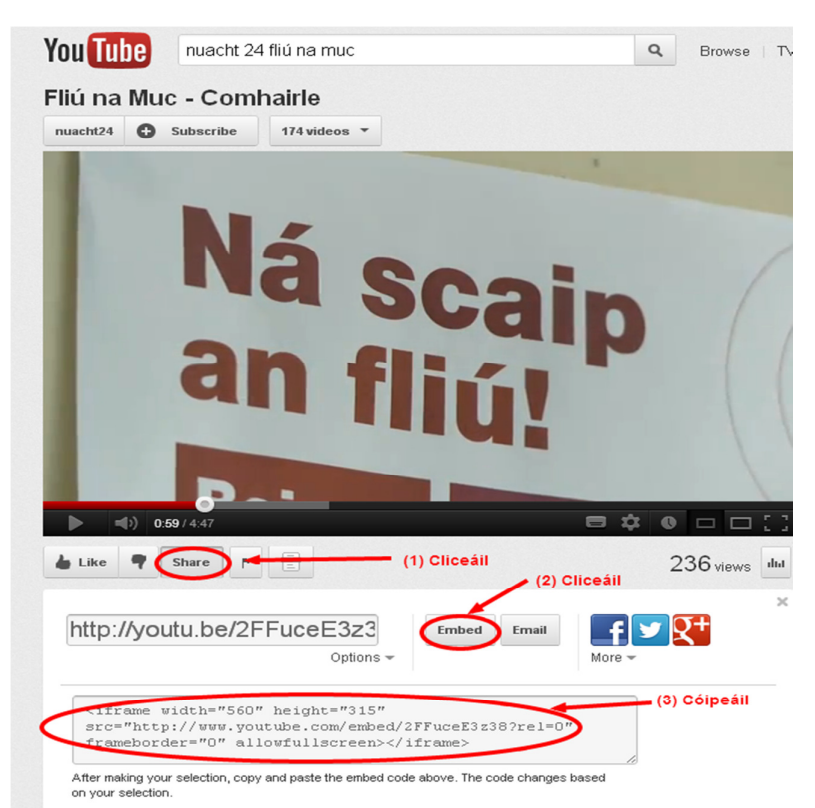

Fíor 7: Físeán ó chartlann Nuacht 24 ar YouTube agus na roghanna leabaithe aibhsithe.

(4) Text: Tabhair faoi deara gur chóir spás líne a fhágáil idir ailt le go mbeidh cuma shlachtmhar ar an téacs. NB. Nuair atá tú ag plé le dán nó amhrán is féidir tic a chur sa bhosca seo (4) agus caomhnófar na ranna.

(5)Text: Ba chóir téacs réasúnta fada nó téipscript a ghreamú anseo óir níl feidhm leis na foclóirí ar-líne gan téacs. Má tá an t-adh ort físeán/nó comhad fuaime + téipscript a bheith ar fáil duit cheana féin níl le déanamh anseo ach an téacs a ghreamú agus eagar a chur air. Nó go deimhin d'fhéadfá tú féin a thaifeadadh nó a scannánú ag léamh téacs, an taifeadadh a chur ar líne agus nasc a dhéanamh chuige (féach réimse (3) thuas). Tá roinnt suíomhanna idirlín ann a chuireann idir fhíseáin agus théipscripteanna ar fáil msh. www.ted.com.

 (6) Link buttons: Is féidir URLanna chuig suíomhanna nó leathanaigh eile idirlín (msh. cleachtaí Hot Potatoes nó Suirbhéanna leictreonacha) a chuireann leis an aonad a bhreacadh anseo. Ceap lipéad sa réimse uaine dar teideal "Button text" agus greamaigh an seoladh idirlín ina iomláine sa réimse dar teideal "Link". NB. dá mba mhian leat na focail ar fad sna leathanaigh bhreise seo a nascadh leis na foclóirí ar-líne ní mór tic a chur sa bhosca dar teideal "WL" (tabhair faoi deara áfach go bhfuil roinnt suíomhanna idirlín ann nach mbreathnaíonn go maith i Wordlink, ní mór tástáil a dhéanamh ar na leathanaigh breise seo ón aonad críochnaithe agus an tic a bhaint má tá droch-chuma air i Wordlink).

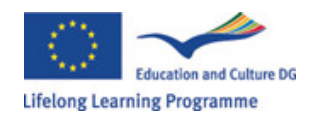

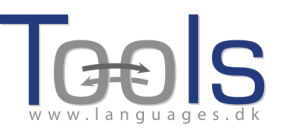

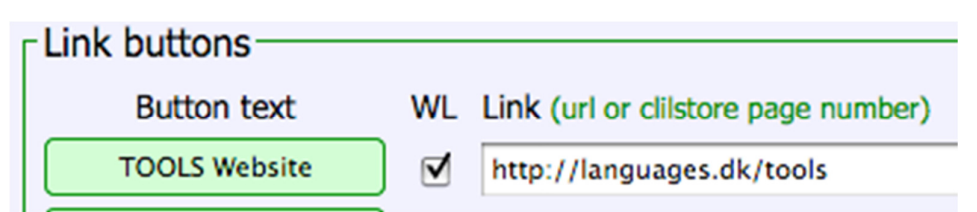

Fíor8: Ag déanamh cnaipe chuig suíomh idirín TOOLS mar a mbeidh nasc idir na focail ar fad agus foclóirí ar-líne.

(7) Language Code: Caithfear an giorrúchan idirnaisiúnta do theanga an téacs a bhreacadh anseo. Tá seo de dhíth le go mbeidh Clilstore in ann na foclóirí cearta a aimsiú m.sh. is é GA an giorrúchan don Ghaeilge. (Mura bhfuil tú cinnte faoin ghiorrúchan is féidir é a sheiceáil trí dhul chuig http://multidict.net/multidict/ agus an liosta anuas sa réimse 'from' a roghnú).

(8) Learner level: Is féidir meastachán a dhéanamh anseo ar an leibhéal cumais atá de dhíth ar an fhoghlaimeoir chun tairbhe a bhaint as an aonad. Tá na leibhéil seo bunaithe ar an Fhráma Tagartha Comónta Eorpach do na Teangacha (Féach: http://www.coe.int/t/dg4/linguistic/cadre\_en.asp).

(9) Summary: Tabhair achoimre ar ábhar an aonaid anseo, is féidir eochairfhocail a lua chomh maith. Beidh rochtain ag innill chuardaigh ar nós Google ar an achoimre seo.

(10) Language notes: Is féidir an spás seo a úsáid chun moltaí ar bith a bheadh agat d'úsáideoirí an aonaid (múinteoirí nó foghlaimeoirí), msh. comhthéacs teanga nó moltaí faoi réamhobair ar bith ba chóir a dhéanamh.

(11) Tick if this is still just a test unit: Cuir tic anseo más amhlaidh gur mhaith leat an t-aonad a thosú agus a shábháil sula bhfuil sé críochnaithe, nó má tá tú ag iarraidh triail a bhaint as feidhmeanna Clilstore. Ná déan dearmad aonaid thrialacha a scriosadh nuair atá tú réidh leo.

(12) Owner: Ní mór tic a chur sa bhosca seo le dearbhú go bhfuil cead agat bunábhar an aonaid a úsáid.

(13) Publish: Cliceáil anseo chun d'aonad nua a roinnt le comhghleacaithe ar fud an domhain ☺

Sin é! Tá uimhir speisialta ag d'aonad anois msh. 376. Ciallaíonn sé seo gurb ionann seoladh idirlín d'aonaid agus http://multidict.net/cs/376 (i.e. ní bheidh sa difear ach an uimhir).

## Ardfheidhmeanna

Nuair atá aonad cruthaithe agat is féidir filleadh agus eagarthóireacht a dhéanamh air msh. tuilleadh nasc chuig leathanaigh seachtracha nó aonaid ghaolmhara a chur isteach (réimse (6) thuas).

Tabhair faoi deara go bhfuil an téacs formáidithe mar HTML. Tosaíonn gach alt le <p> agus críochnaíonn sé le </p>, bí cúramach gan iad seo a scriosadh de thaisme. Más mian leat alt nua a chur isteach ná déan dearmad tosú le <p> agus críochnú le </p>. Tá péirí clibeanna mar seo furasta go leor a láimhseáil, msh. chun téacs a chur sa chló iodálach cuir *<i>* agus *</i>* thart air, nó sa chló trom  **agus**  $<$ **/b** $>$ **.** 

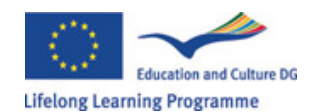

 $\epsilon$ clilstore

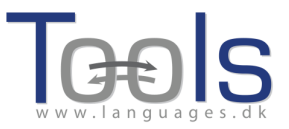

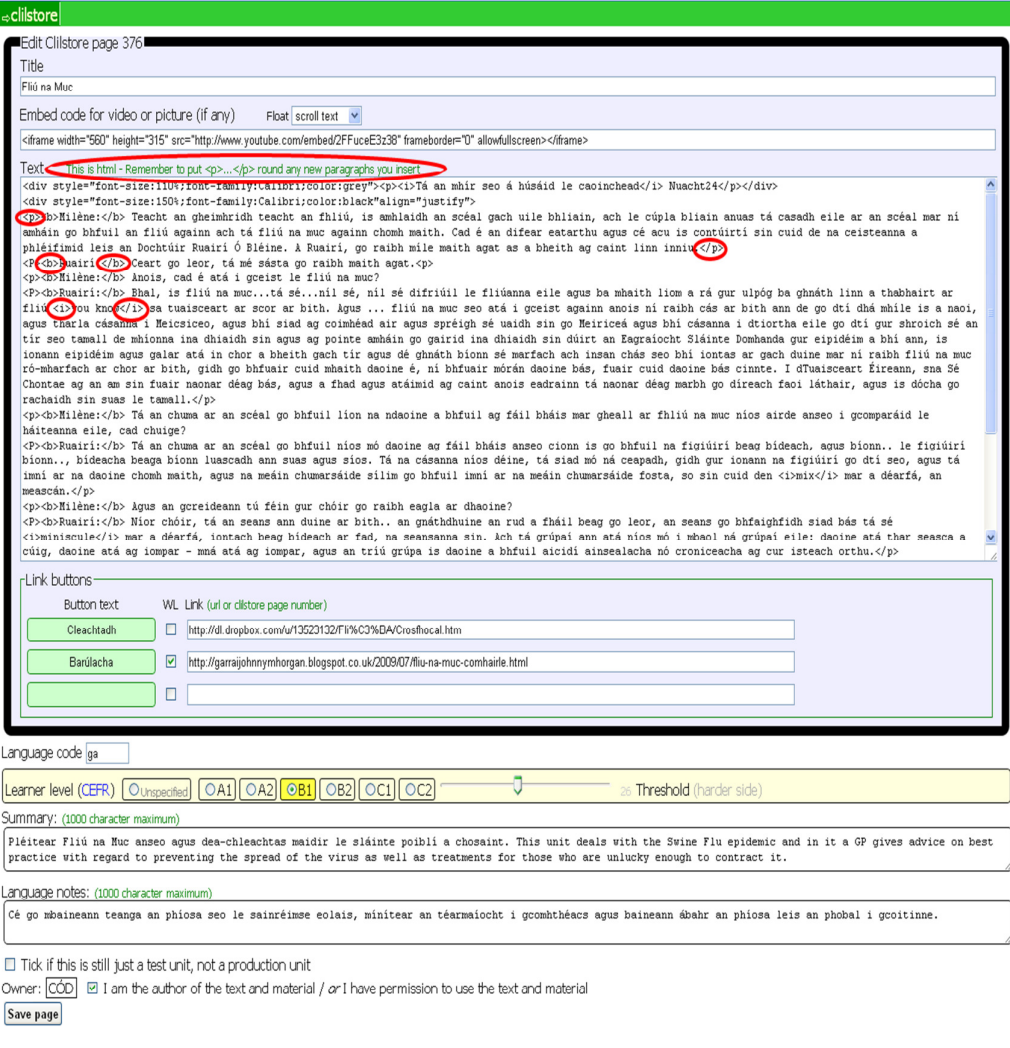

Fíor 9: Leathanach eagarthóireachta aonad Clilstore.

Dá mba mhian leat grianghraf ó Flickr.com a chur isteach idir dhá alt ní mór cliceáil ar "share" agus "Grab the HTML/BBCode".

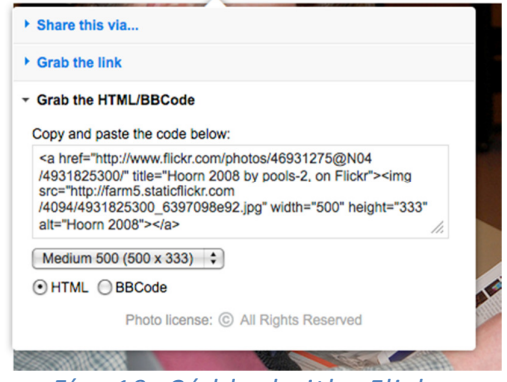

Fíor 10: Cód leabaithe Flickr.

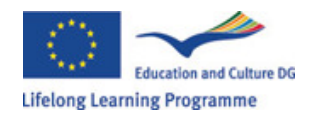

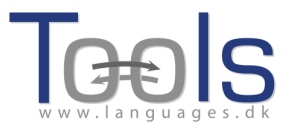

Is féidir an cód leabaithe (agus dá réir sin an grianghraf) a ghreamú i réimse an téacs, a fhad is go bhfuil sé idir < $p$ > agus < $/p$ >.

D'fhéadfaí an dara físeán nó comhad fuaime a leabú san aonad ar an tslí chéanna.

Mura bhfuil tú sásta le do théacs agus más fearr leat tosú as an úr, is dócha gur fusa aonad nua a chruthú agus an seancheann a scriosadh.

## Fógra Tábhachtach

Tá na treoracha seo ag teacht le Clilstore faoi mar a bhí i Meán Fómhair 2012. Déanfar na treoracha seo a uasdhátú go rialta i rith 2013 (nó roimhe) nuair a chuirfear físéain taispeána ar fáil chomh maith chun tacú leo.

Má mhothaíonn tú earráidí de chineál ar bith i Clilstore nó má tá moltaí ar bith agat déan teagmháil le Caoimhín Ó Donnaíle: caoimhin@smo.uhi.ac.uk

### Naisc Úsáideacha

Na suíomhanna éagsúla a bhaineann le TOOLS

- Clilstore: http://multidict.net/clilstore
- Multidict: http://multidict.net/multidict
- Wordlink: http://multidict.net/wordlink
- Suíomh Idirlín Tools: http://languages.dk/tools/index.htm
- Tools ar Facebook: http://www.facebook.com/tools4clil
- Blag Tools: http://tools4clil.wordpress.com/
- Tools ar Twitter: https://twitter.com/tools4clil

#### Áiseanna

- TED (Technology, Entertainment, Design) +900 físeán, cuid mhaith acu le téipscripteanna: http://www.ted.com/
- Vimeo, cartlann agus stóras d'fhíseáin: http://vimeo.com/
- Youtube, cartlann agus stóras d'fhíseáin: http://www.youtube.com/
- Ipadio, cartlann agus stóras do chomhaid fuaime: http://ipadio.com/
- Videojug, cartlann d'fhíseáin http://www.videojug.com/

Tá TOOLS a mhaoiniú le cabhair ón Choimisiún Eorpach. Léiríonn an cháipéis seo tuairimí na -údar amháin agus ní féidir an Coimisiún a dhéanamh freagrach as aon úsáid a bhainfí as an bhfaisnéis atá inti.